# **INSB SUMMARY OF CHANGES AND UPDATES TO CM/ECF VERSION 5.0/5.1**

APRIL 29, 2013

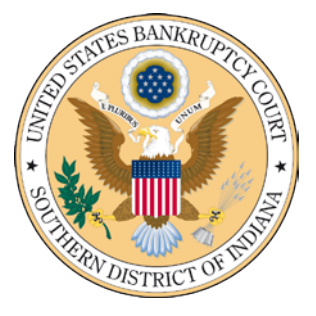

# **Table of Contents**

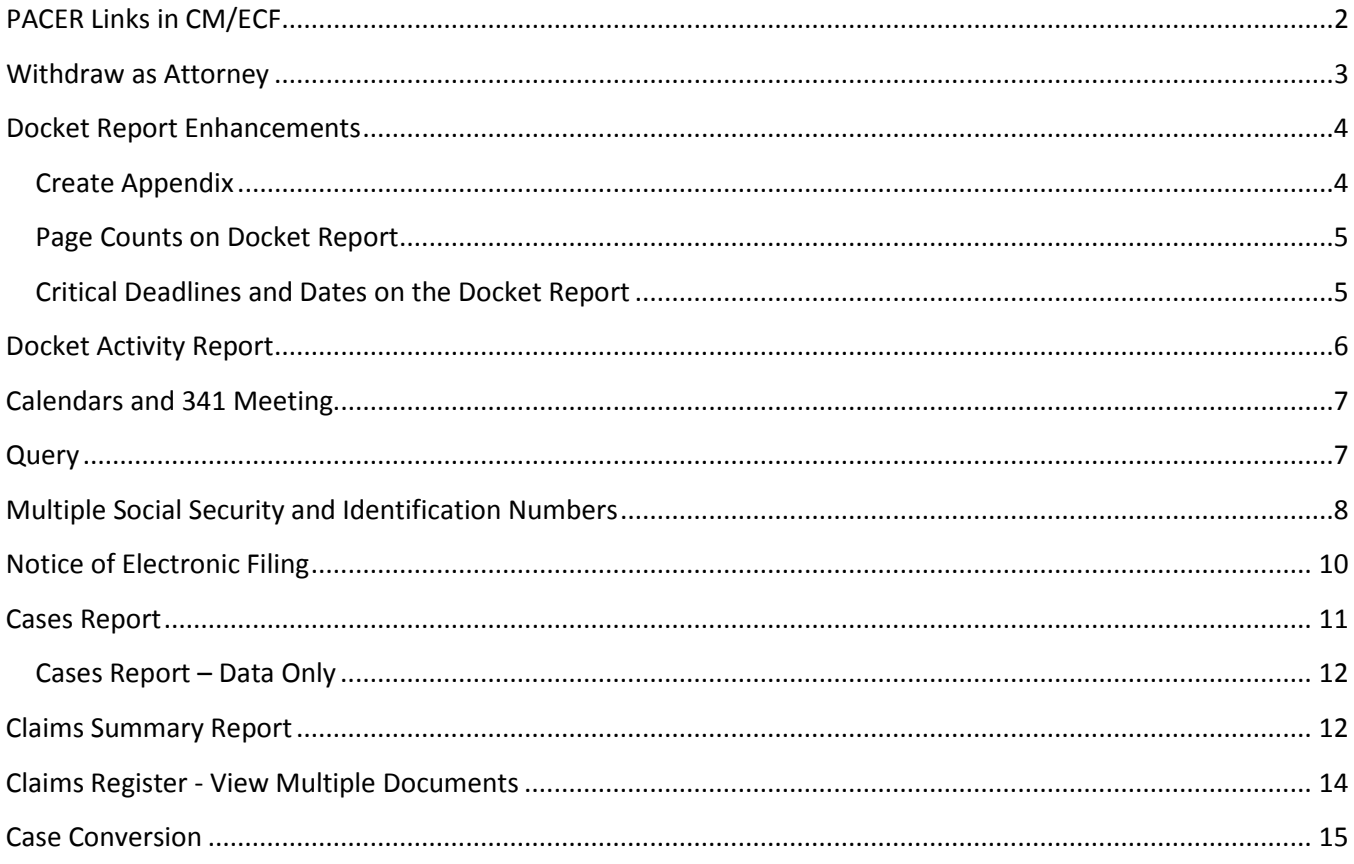

## <span id="page-1-0"></span>**PACER Links in CM/ECF**

Two new menu selections appear under the Utilities menu to allow one to navigate quickly between CM/ECF and PACER. You won't have to leave your CM/ECF session to access another court in PACER or to use the **PACER Case Locator**.

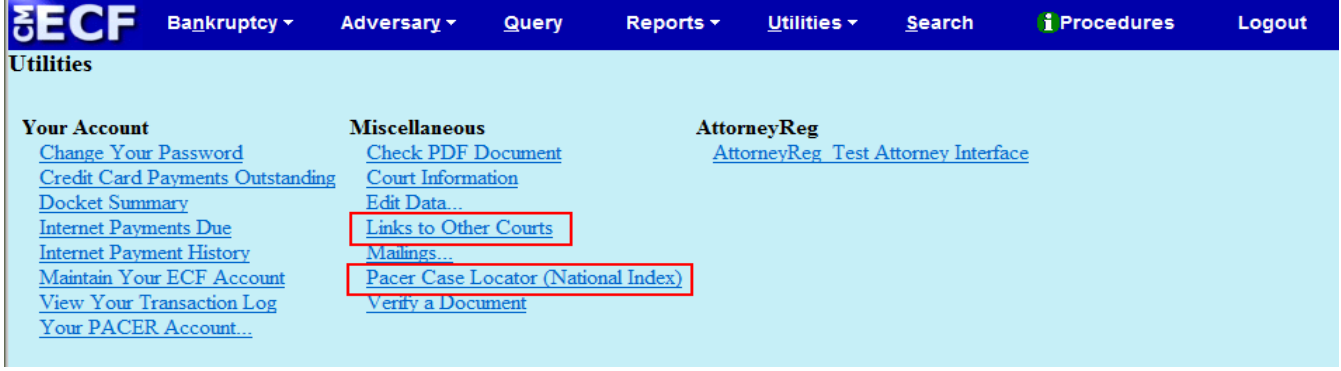

When the **PACER Case Locator** link is clicked, the **Case Search Sign In** page displays.

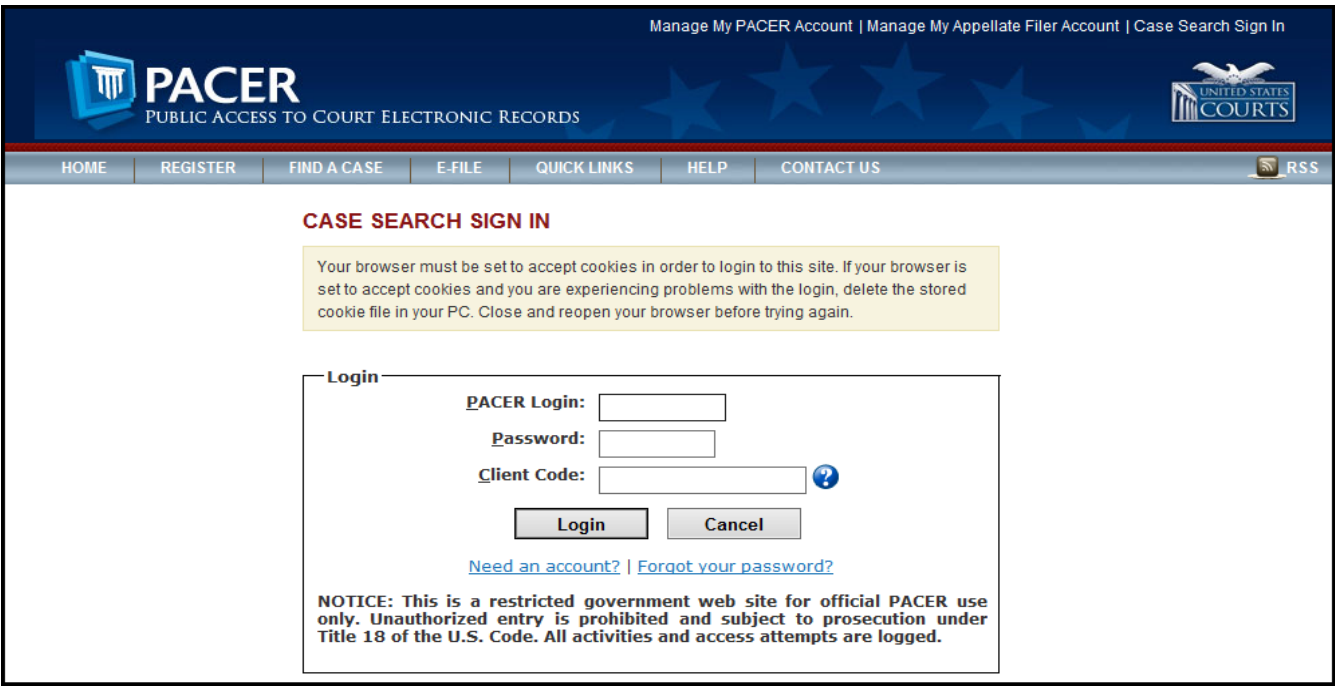

The following updates have been made to the **PACER Case Locator**, provided by the PACER Service Center:

- $\Box$  Attorney information is now extracted for bankruptcy and adversary cases
- $\Box$  Alias records are now returned by a search based on SSN/ITIN or Tax ID/EIN
- $\Box$  Debtor and joint debtor disposition values are extracted on all cases for which a disposition exists.

The **Link to Other Courts** displays PACER **Individual Court Sites** links without leaving CM/ECF.

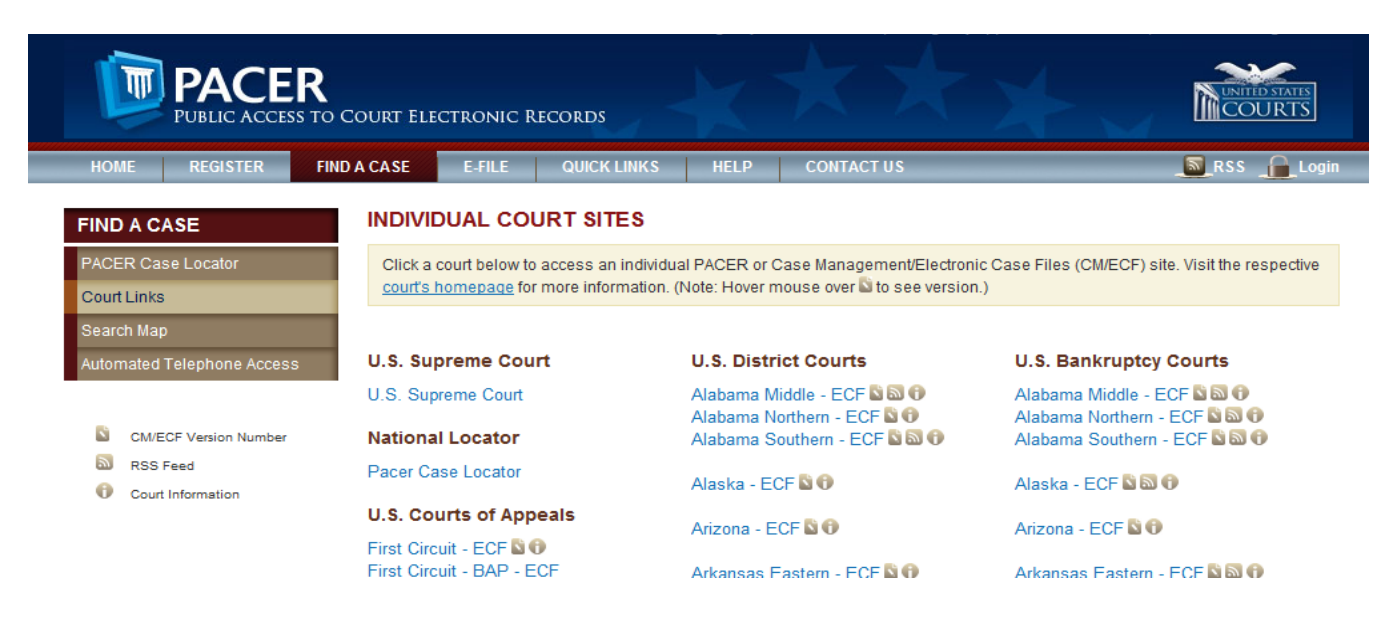

# <span id="page-2-0"></span>**Withdraw as Attorney**

Attorneys can terminate themselves in limited circumstances through use of the *Notice of Withdrawal as Attorney* event. This option can be used only by attorneys who are not representing the debtor or joint debtor in a bankruptcy or adversary proceeding.

As an attorney, if you can certify that you have no controversy before the court and that your client consents to your withdrawal from the case, then you may withdraw from the case by docketing a new event, the *Notice of Withdrawal as Attorney*. This will terminate you from the case. You will no longer receive notices of electronic filing for the case after the day you selfterminate. Attorneys can only terminate themselves and not the parties they represent; parties will remain active.

The following is the declaration certifying that you have no controversy before the court and that your client consents to your withdrawal from the case:

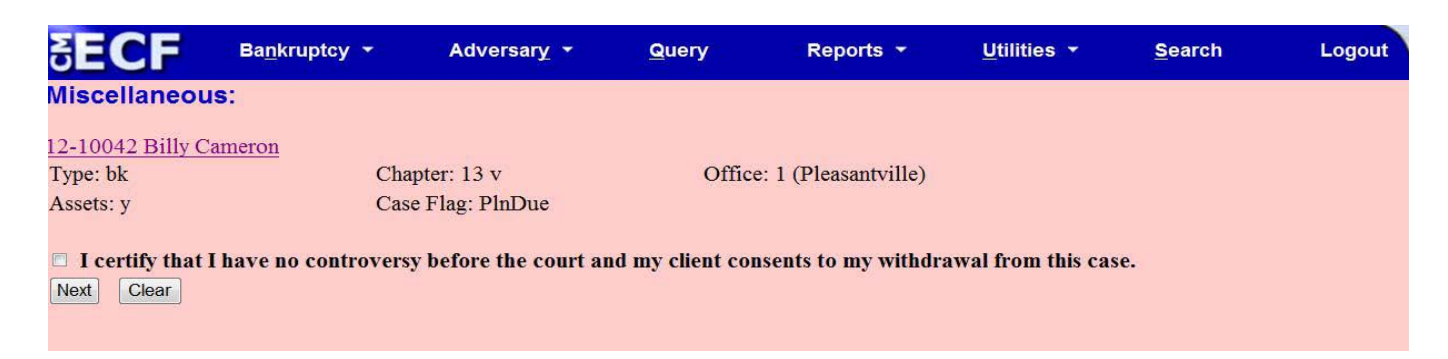

## <span id="page-3-0"></span>**Docket Report Enhancements**

New enhancements include an option to create an appendix, to show the page count on the Docket Report, and to view critical deadlines and dates on the report.

#### <span id="page-3-1"></span>**Create Appendix**

The **Create Appendix** option has been modified so you have more flexibility in customizing a Docket Report. Now you can select only the entries you want and whether you want the PDF document appended to this customized report or show only the entries selected.

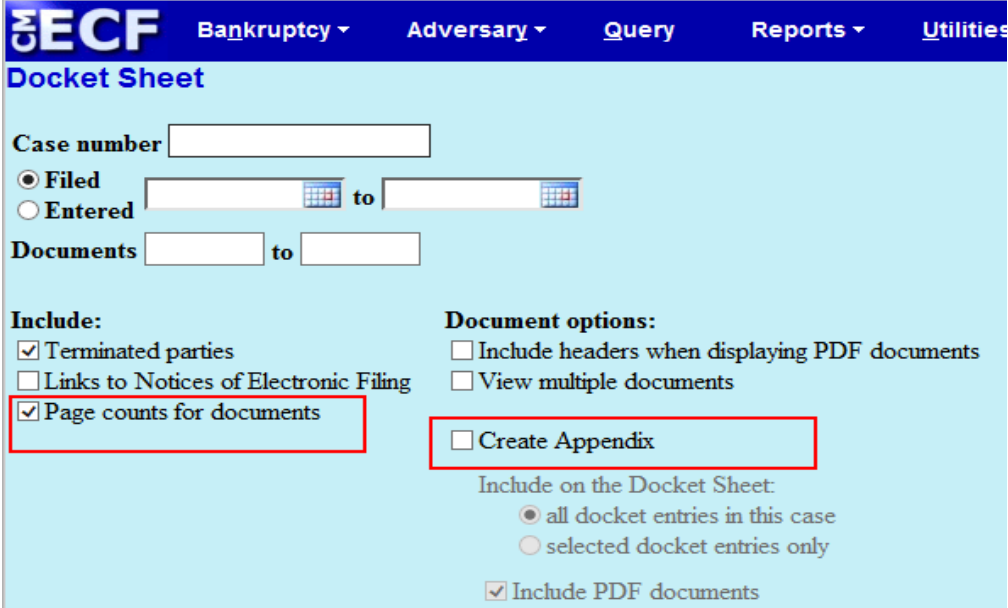

#### <span id="page-4-0"></span>**Page Counts on Docket Report**

The number of pages for documents associated with a docket entry is a new option. Knowing how big a file is helps PACER users predict the cost of viewing an attachment and also helps them anticipate the loading time of a document.

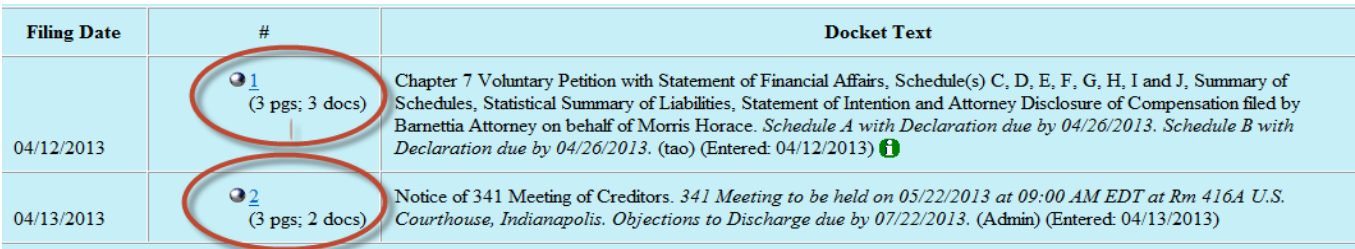

#### <span id="page-4-1"></span>**Critical Deadlines and Dates on the Docket Report**

Additional dates and deadlines now display on the caption of the Docket Report. A link to the Claims Register appears whenever a case has claims filed. The following dates will be shown, if appropriate, by chapter:

- Plan confirmed date, deadline for filing government claims, 341 meeting date
- Deadline for objecting to discharge
- Deadline for filing claims, deadline for financial management (Chapter 7 only)
- The most recent deadline will display

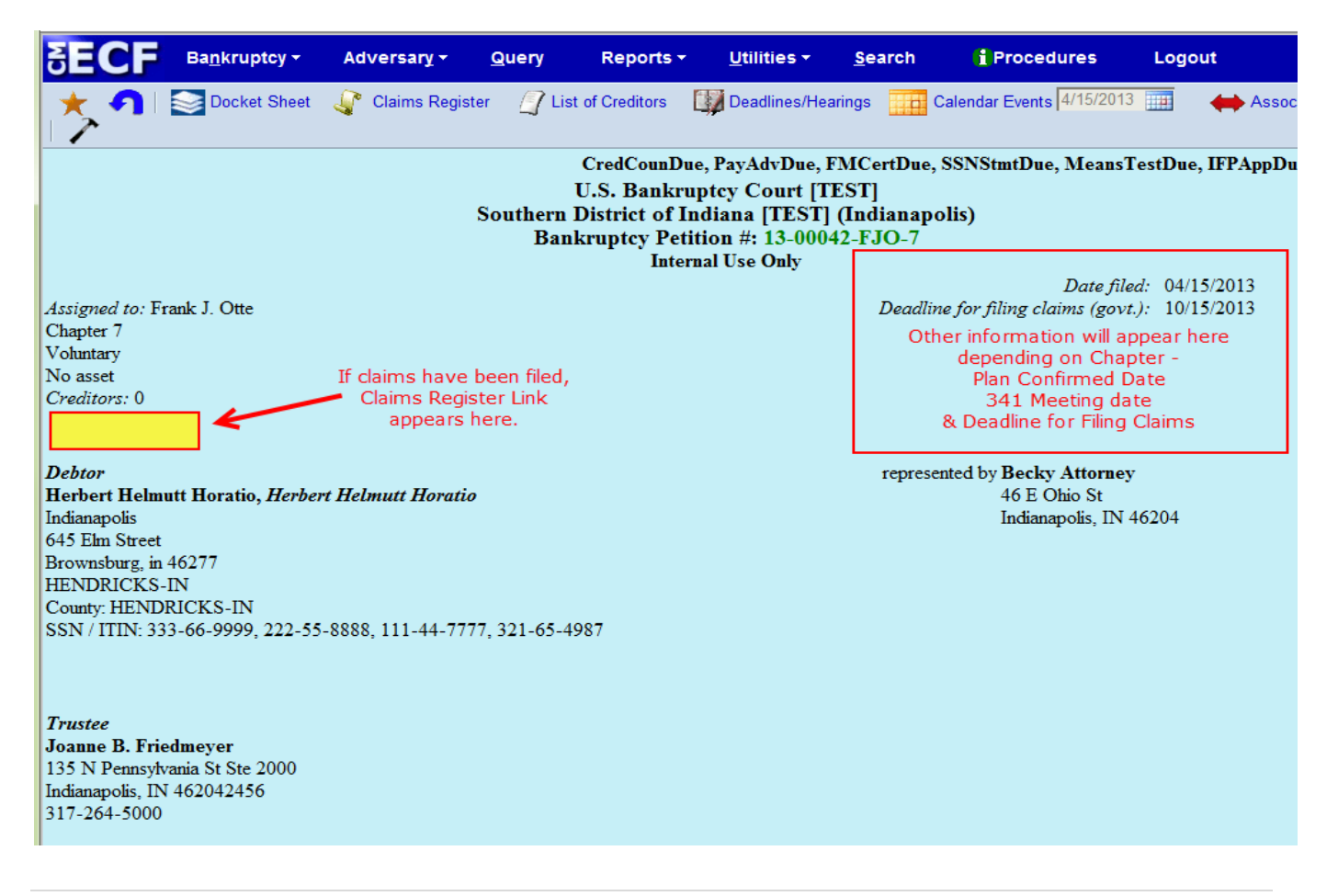

## <span id="page-5-0"></span>**Docket Activity Report**

The Docket Activity Report has been enhanced to include time filters. The report can be run in time increments, rather than running the report for the entire day. A new "clock" icon offers an alternative to typing in the time.

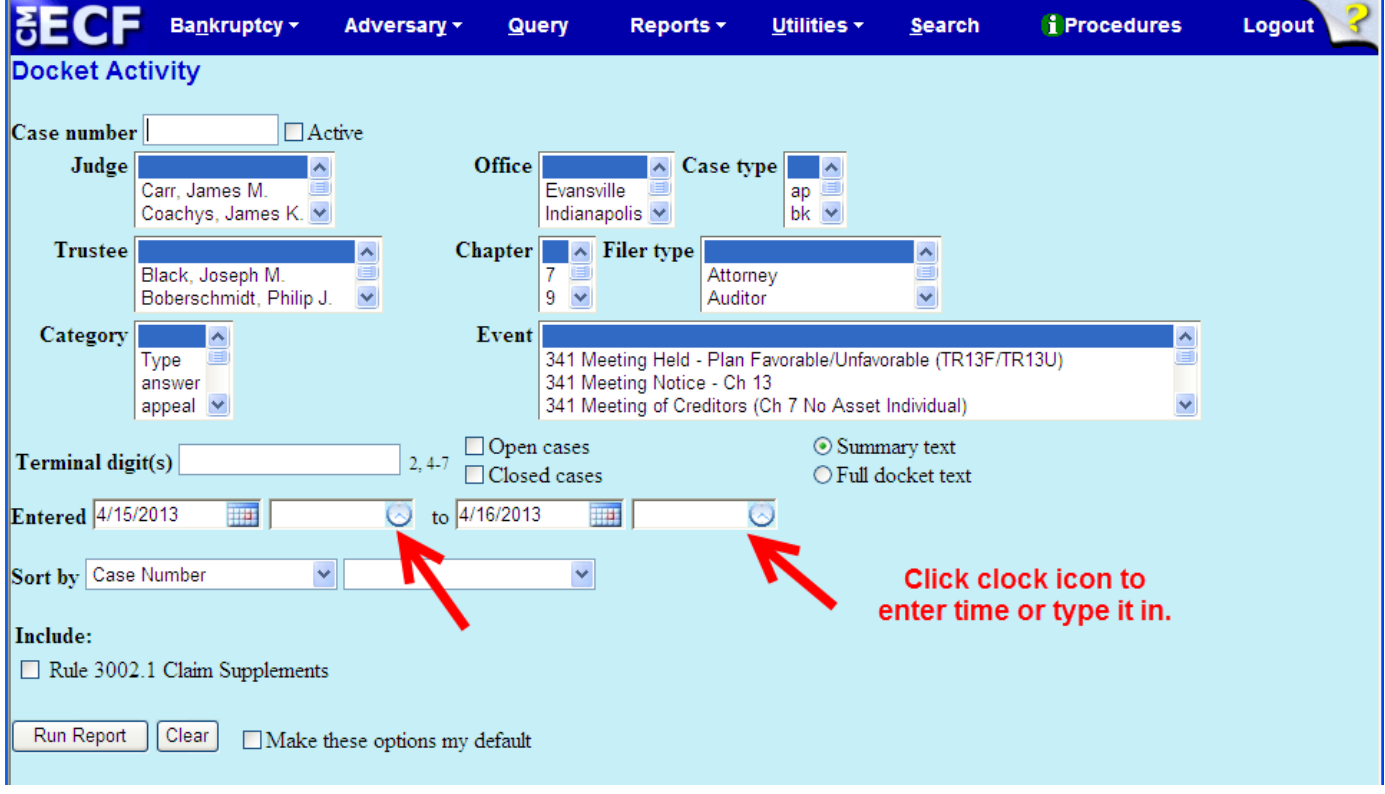

## <span id="page-6-0"></span>**Calendars and 341 Meeting**

You can now view **All Hearings** without including the 341Meeting. A **341Meeting** selection has been added to the hearing type list.

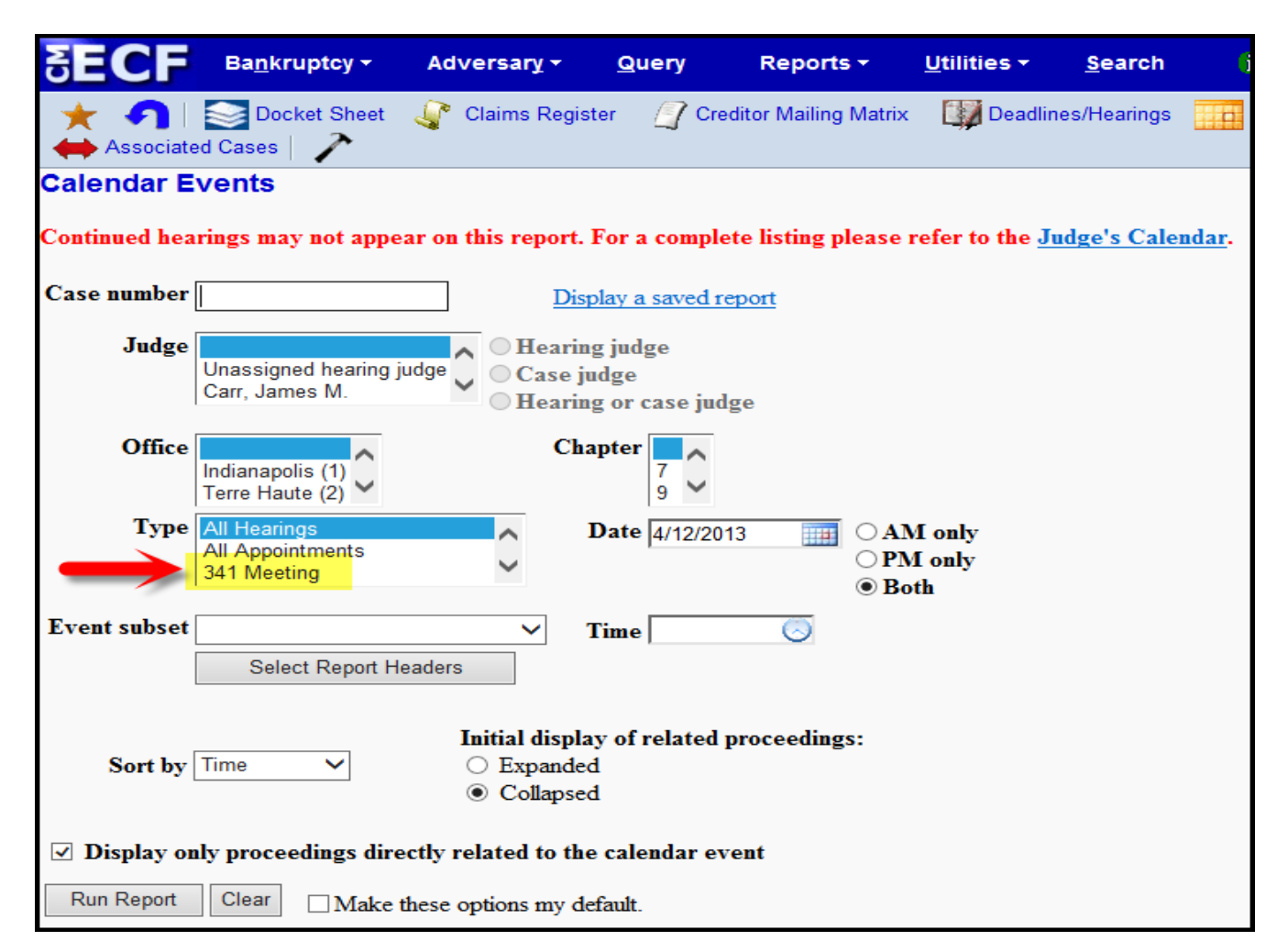

The Daily and Monthly Calendars, and the Deadlines and Hearings Report, also have this new **341 Meeting** option.

## <span id="page-6-1"></span>**Query**

New query options have been added:

- **Filed Date range**
- **Last Entry Date range**
- **Nature of Suit**

The **Filed Date** and **Last Entry Date** range is limited to 31 days. If a date range entered exceeds the 31-day limit, CM/ECF displays an error message. If multiple choices of **Nature of**  **Suit** are selected for a query, CM/ECF displays a message that the search could produce many records and lead to a large billing charge.

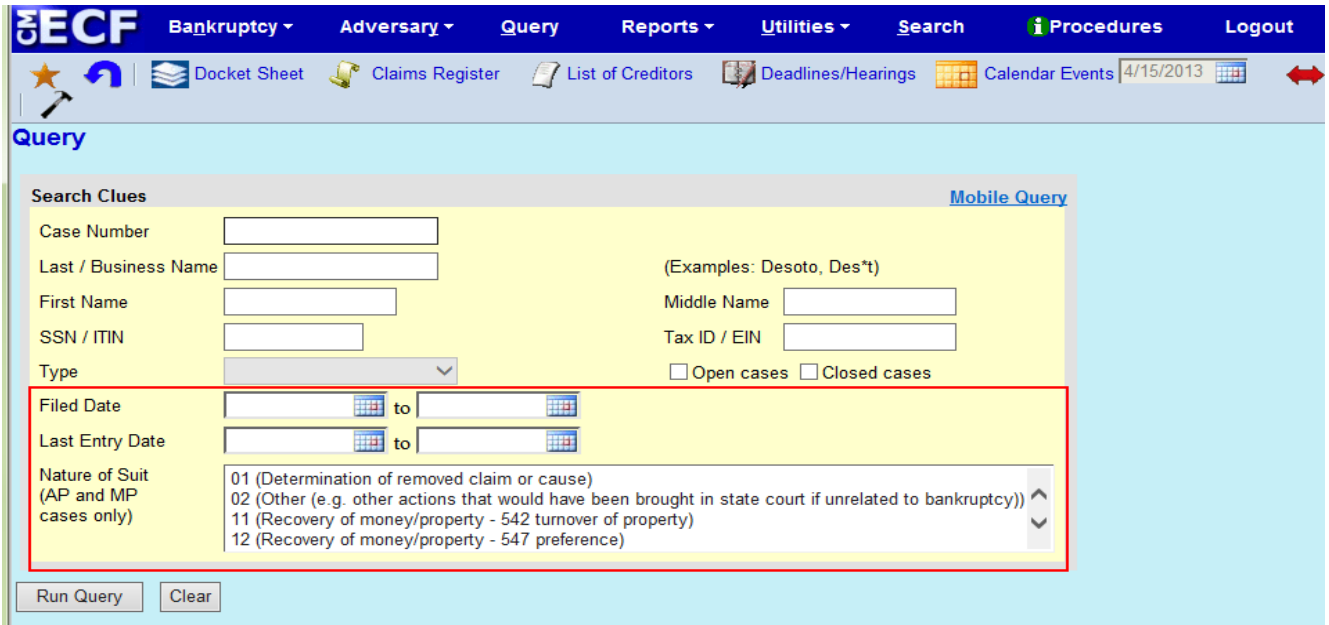

# <span id="page-7-0"></span>**Multiple Social Security and Identification Numbers**

CM/ECF now allows up to five social security numbers and tax identifications numbers for each debtor and joint debtor. After a social security number is entered, a "plus" icon appears beside the SSN/TaxID/EIN field. If the debtor or joint debtor has another SSN/TaxID/EIN, click the "plus" icon for another field to be displayed for additional number(s). CM/ECF will now format the numbers if you don't insert hyphens.

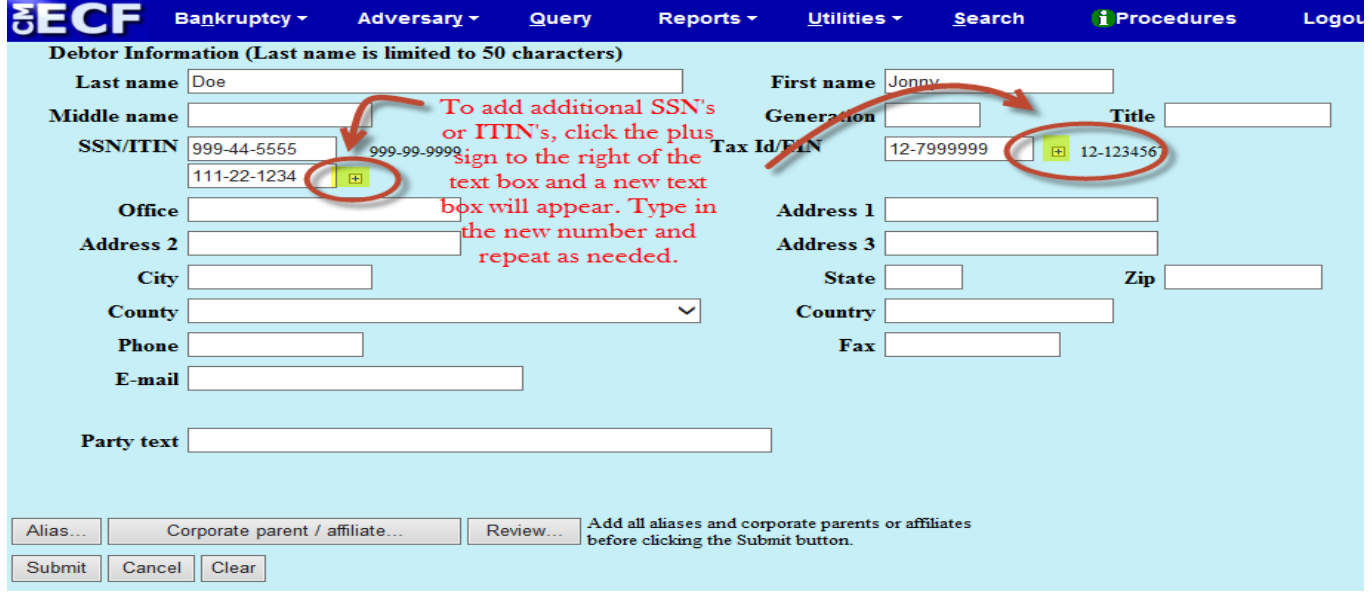

All SSN/TaxID/EIN numbers have been included in all reports and functions throughout the application: *On public notices and docket sheets, only the last four digits of any social security or identification numbers are displayed.*

The docket sheet below is an example of how the multiple social security numbers are shown on a public notice.

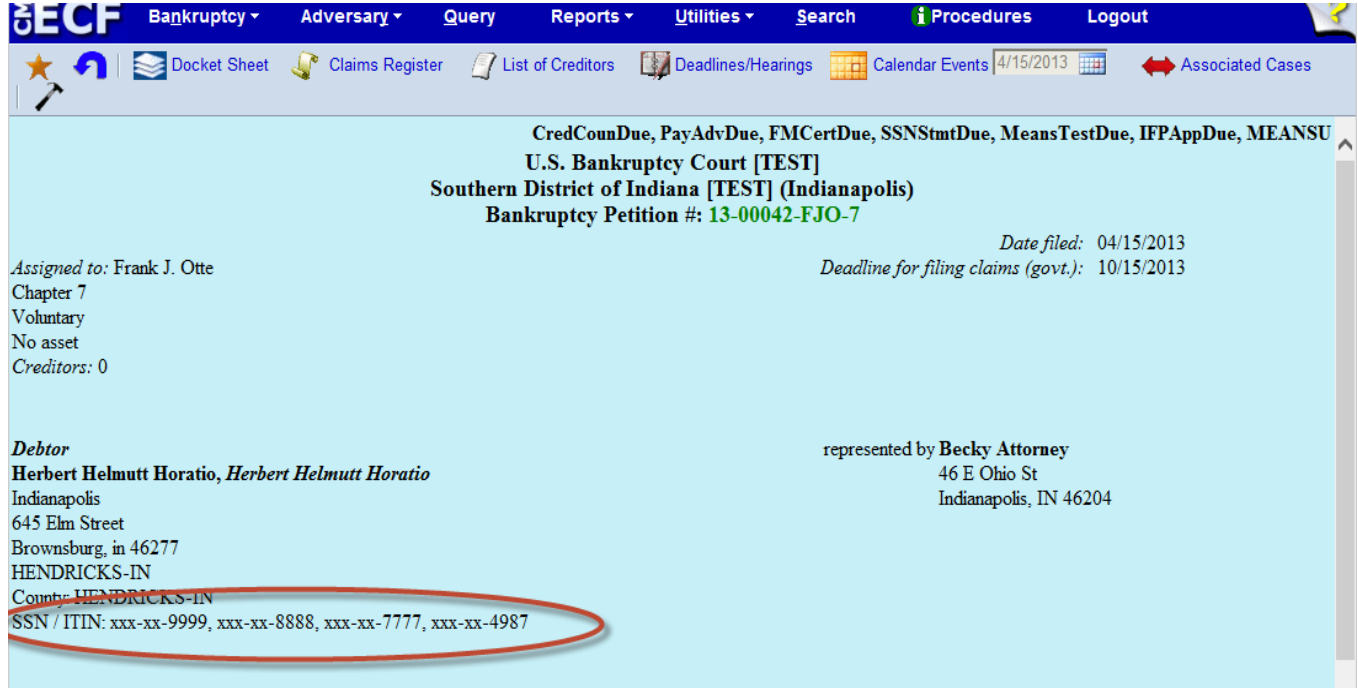

#### <span id="page-9-0"></span>**Notice of Electronic Filing**

In prior releases, when an attorney represented more than one party in a case, the attorney's email and party information were listed on the Notice of Electronic Filing (NEF) only for the first party. Now, the attorney is listed for each party they represent.

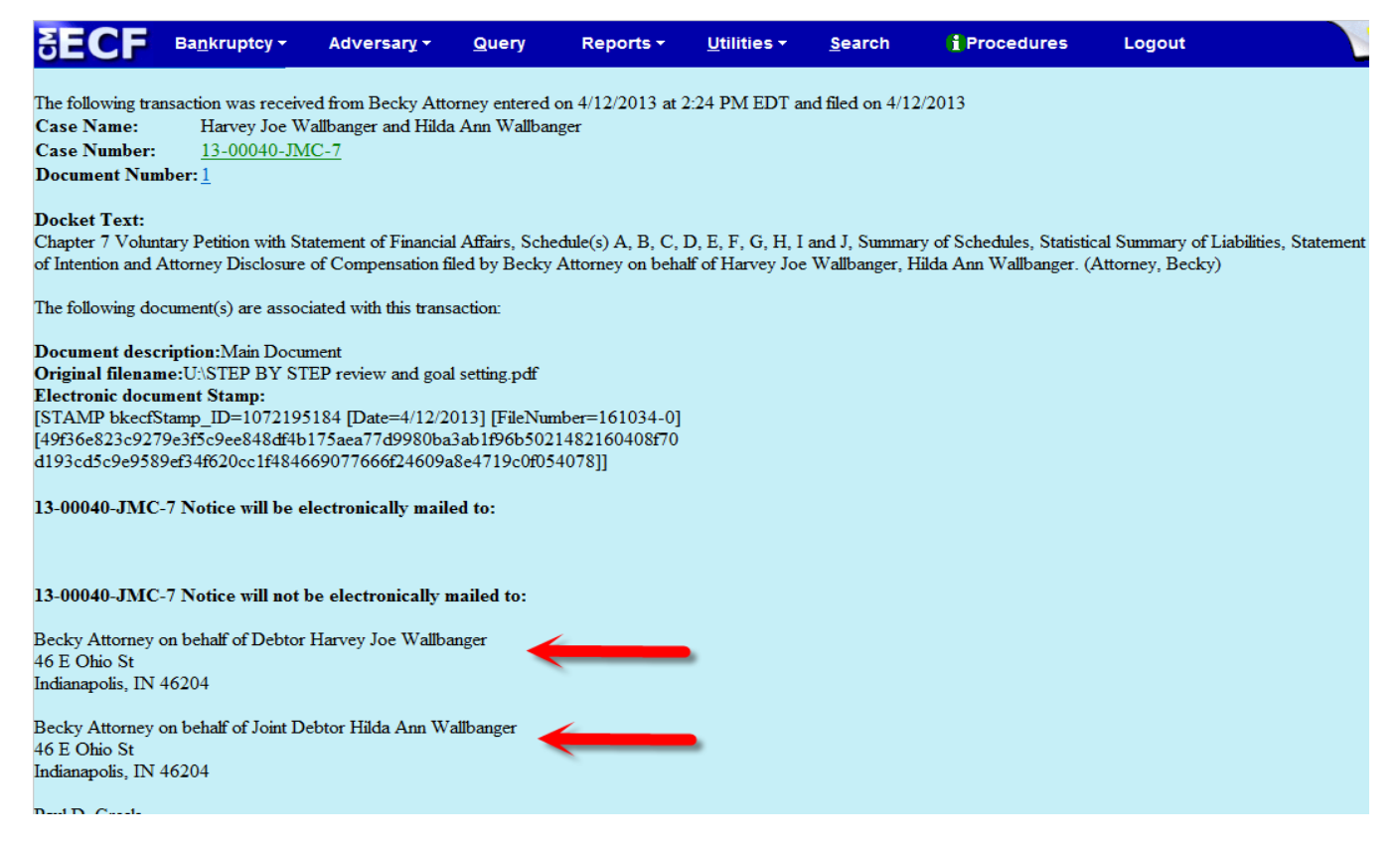

Although an attorney may be listed multiple times on an NEF, the system will not send multiple emails.

## <span id="page-10-0"></span>**Cases Report**

Split, transferred, and reopened dates have been added to the selection screen of the Cases Report:

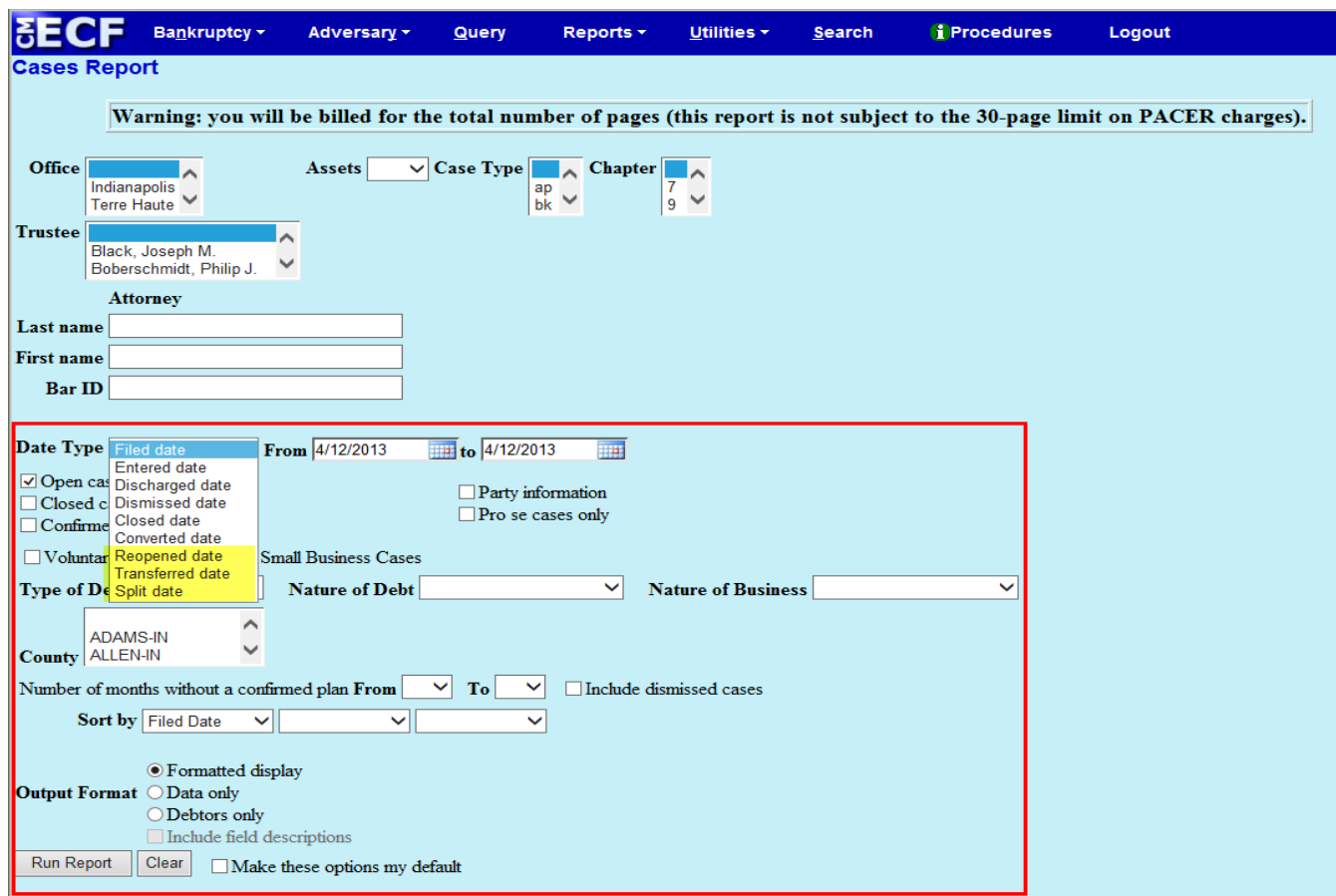

External users can now search for cases without a confirmed plan. When searching by unconfirmed plan dates, the 31-day range limit does not apply for this search. The **Type of Debtor**, **Nature of Debt**, **Nature of Business**, as well as the **County**, have been added to the selection screen.

#### <span id="page-11-0"></span>**Cases Report – Data Only**

In prior releases, when the Cases Report was run with **Party information** not selected, a party's attorney information was displayed on the formatted data output, but not on the data-only output. Now, the data-only output lists the attorney information for the parties in the **Attorney/Last name** field, as shown below:

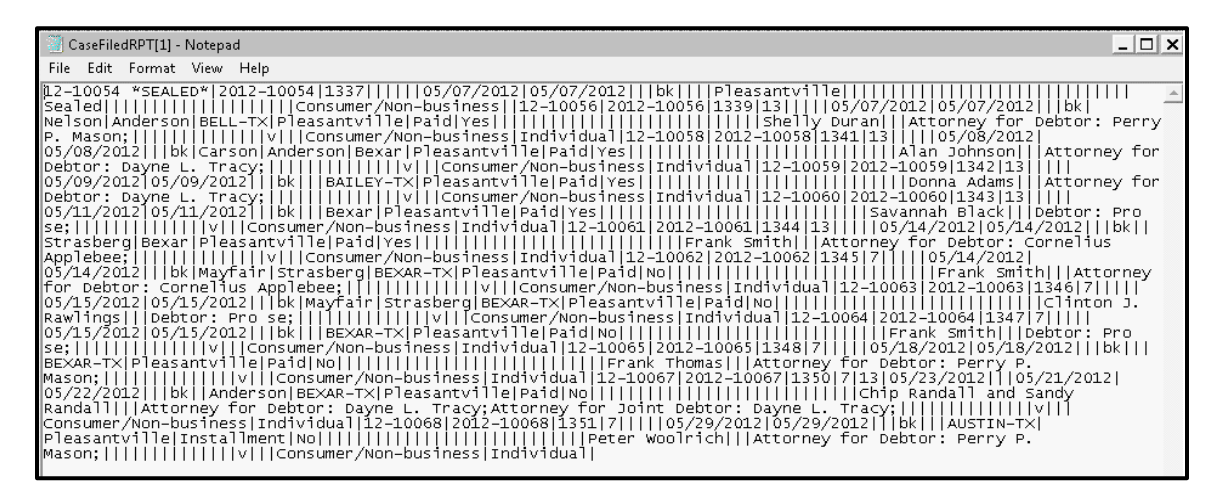

If multiple attorneys exist for various parties, the role and attorney are listed - separated by semicolons - in the same field. For parties without an attorney, the text "Pro se" is displayed instead of the attorney name. A new format option, **Include field descriptions**, has been added for use when the **Data only format** is selected. The field descriptions are inserted in the header row.

## <span id="page-11-1"></span>**Claims Summary Report**

A **View claims summary report** option has been added to the Claims Register. This new format gives the viewer a snapshot overview of the claims on the case.

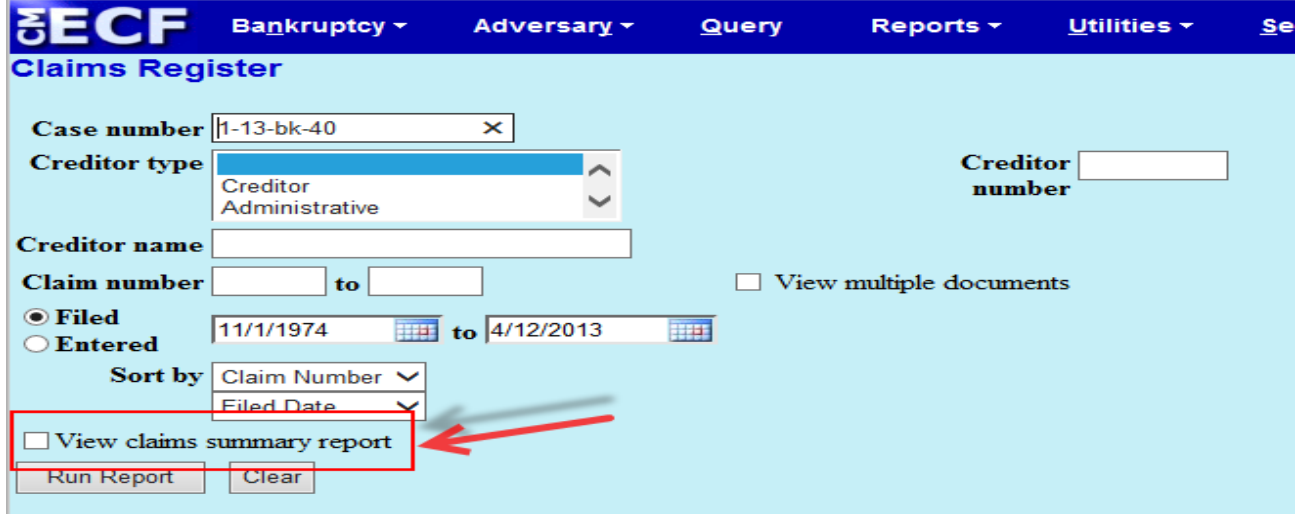

The **Claims Summary Report** box produces a condensed list of claims.

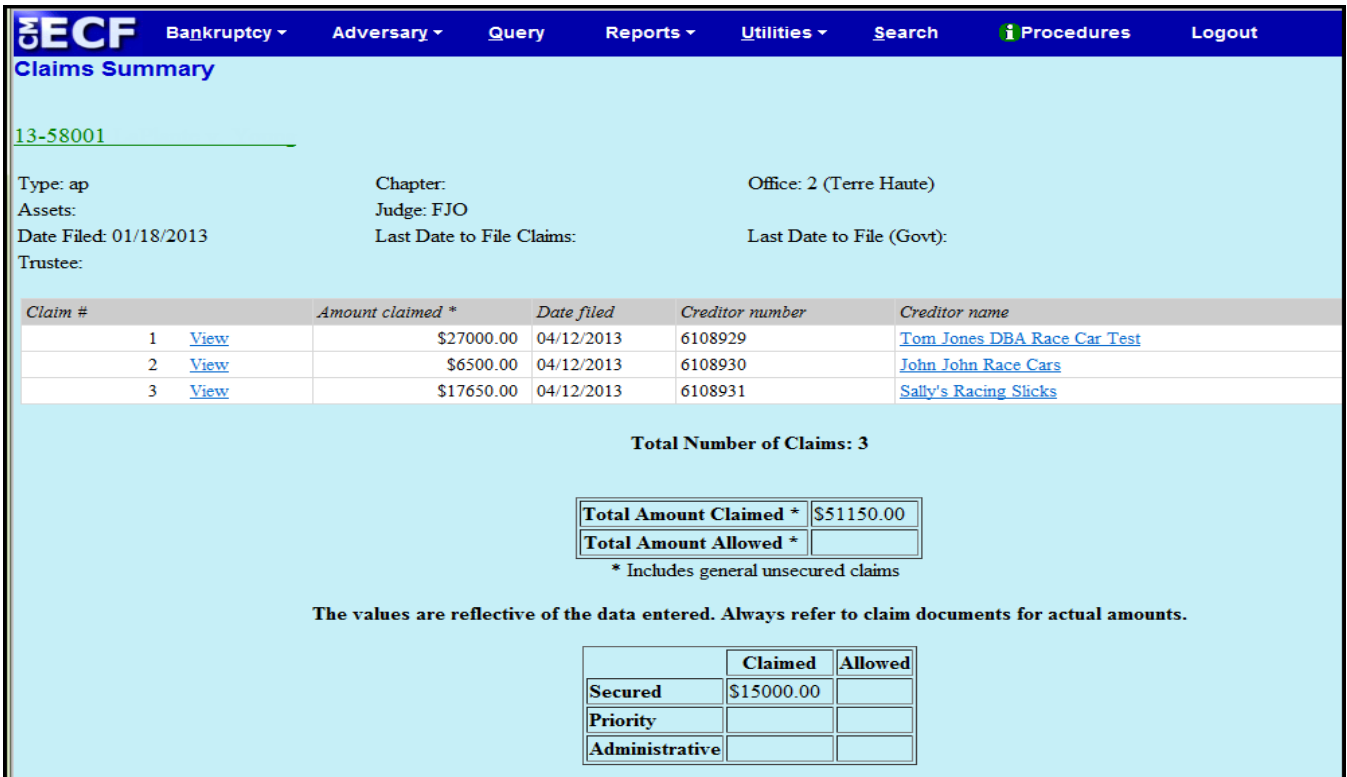

Placing your cursor over the **Amount claimed** will display a breakdown of the claim amounts. The **View** hyperlink takes you to more detailed information for this claim on the claims register. Click on the creditor's name to view claimant address or transfer information. You can sort the report by clicking the column headers. This reformatted summary can be especially helpful for sorting by creditor name.

#### <span id="page-13-0"></span>**Claims Register - View Multiple Documents**

You can now view multiple documents from the Claims Register in one PDF file. This is the same functionality as **View multiple documents** on the Docket Report. This feature will enable you to generate selected PDF claims with any related attachments in one PDF document.

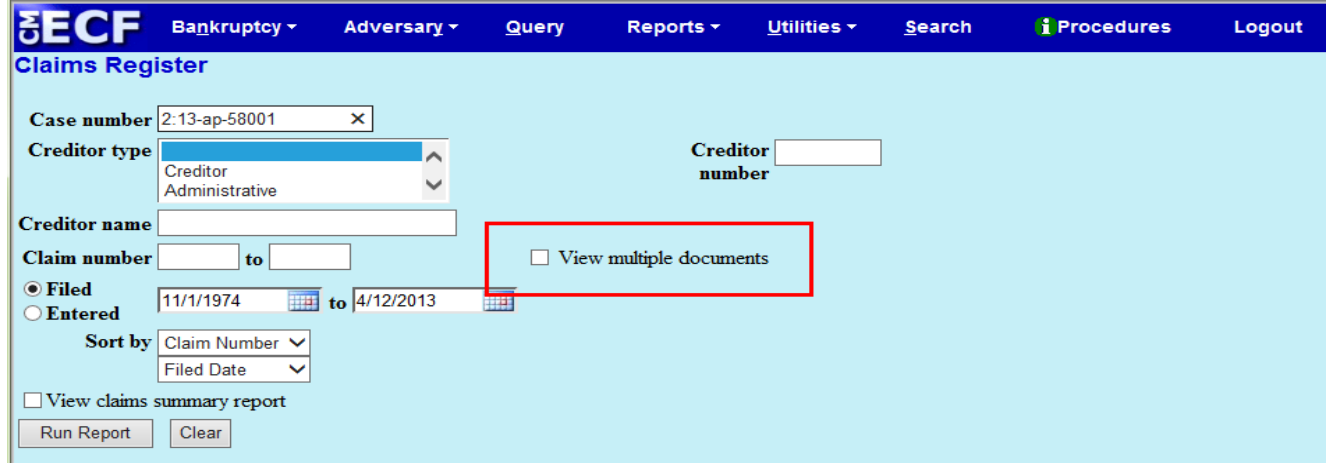

The Claims Register will include a checkbox next to each claim, claim attachment, or claimrelated proceeding to customize this document. Each PDF selected will be combined into one large PDF file. You could view or print all claims on a case or all PDF documents from certain creditors, if desired.

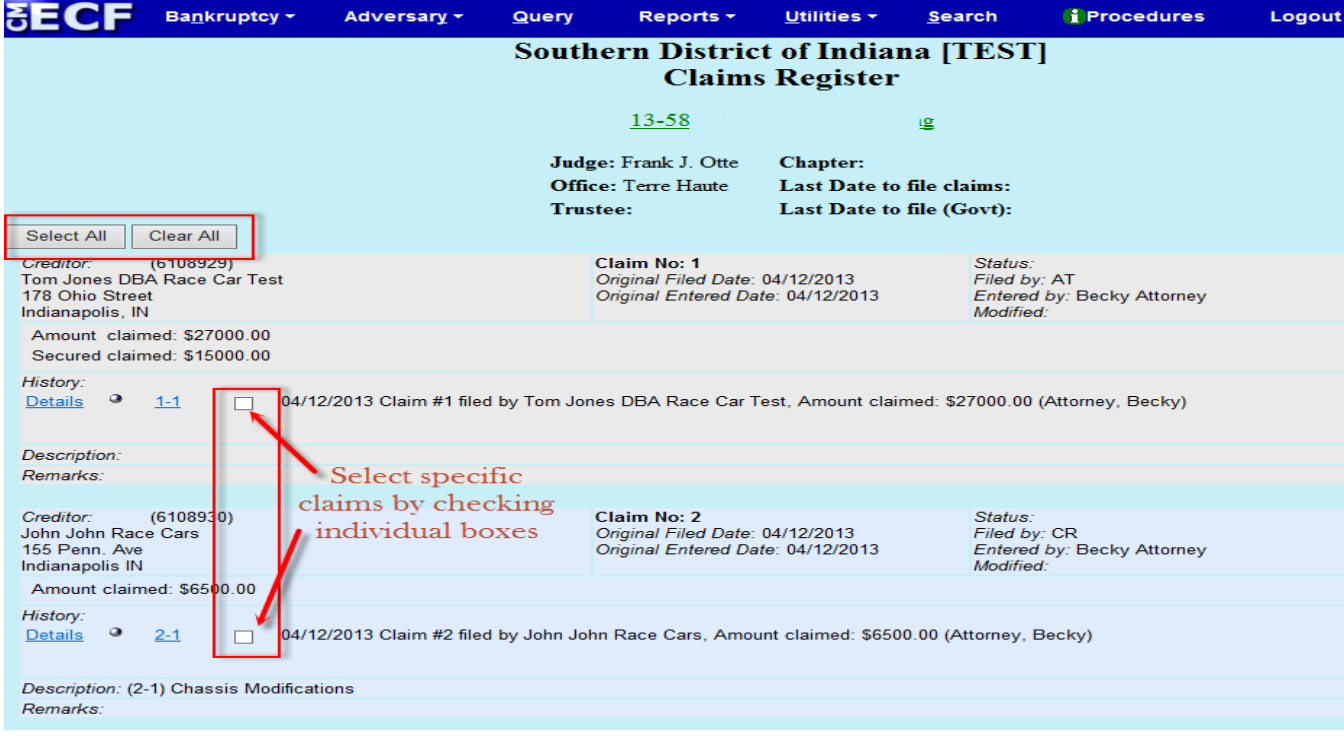

## <span id="page-14-0"></span>**Case Conversion**

Previously, if a case was converted and re-converted, the Notice of Bankruptcy Case Filing query screen reflected the converted chapter rather than the original chapter. From this release forward, the original chapter will be saved permanently in a new field (previously reconverted cases will not show the original chapter).

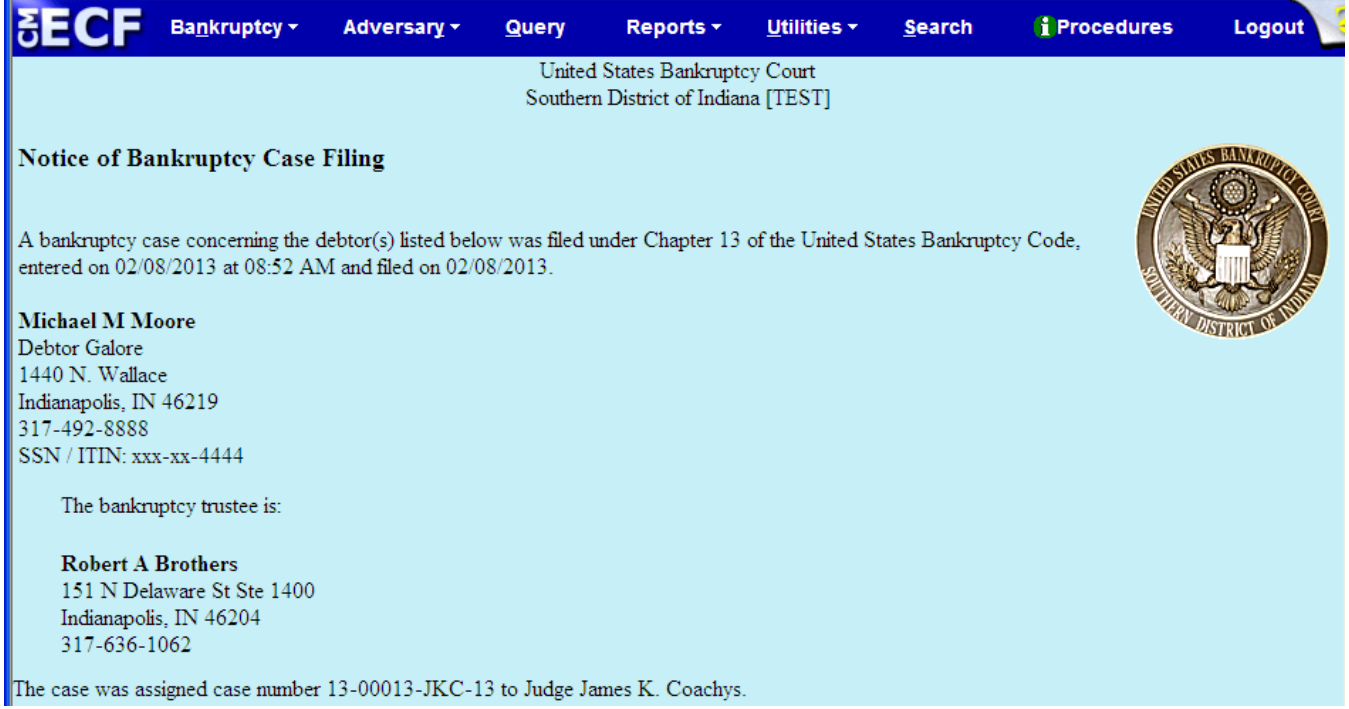

The **Original chapter** and **Current chapter** will also display on the Case Summary query and the Docket Sheet for cases re-converted after Release 5.

#### Case Summary is shown below:

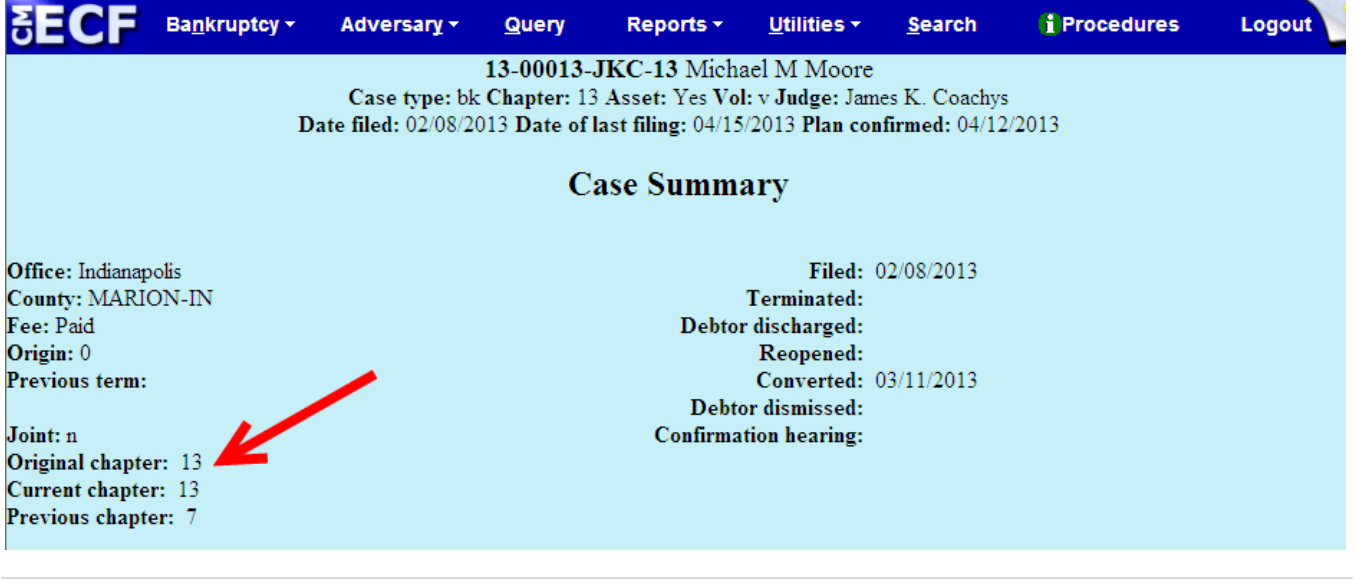